# **Установка и настройка репликации для MySQL сервера**

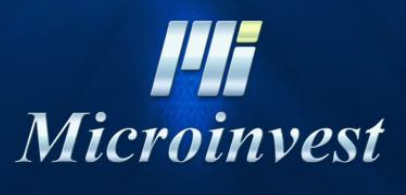

2018

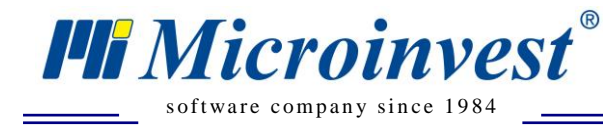

# СОДЕРЖАНИЕ

 $\overline{\bigcup_{\substack{UKAS \\ \text{unscass}}}$ 

Á

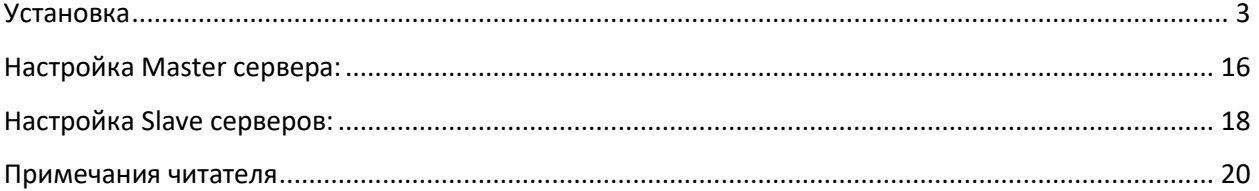

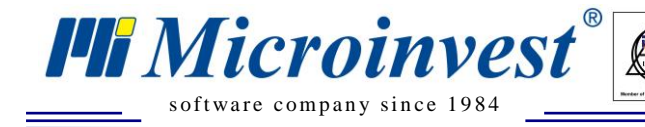

# **Установка**

 $\sum_{\text{UKAS}}$ 

#### <span id="page-2-0"></span>1. Устанавливаются:

 $\bullet$  mysql-essential-5.0 (или текущая версия с диска);

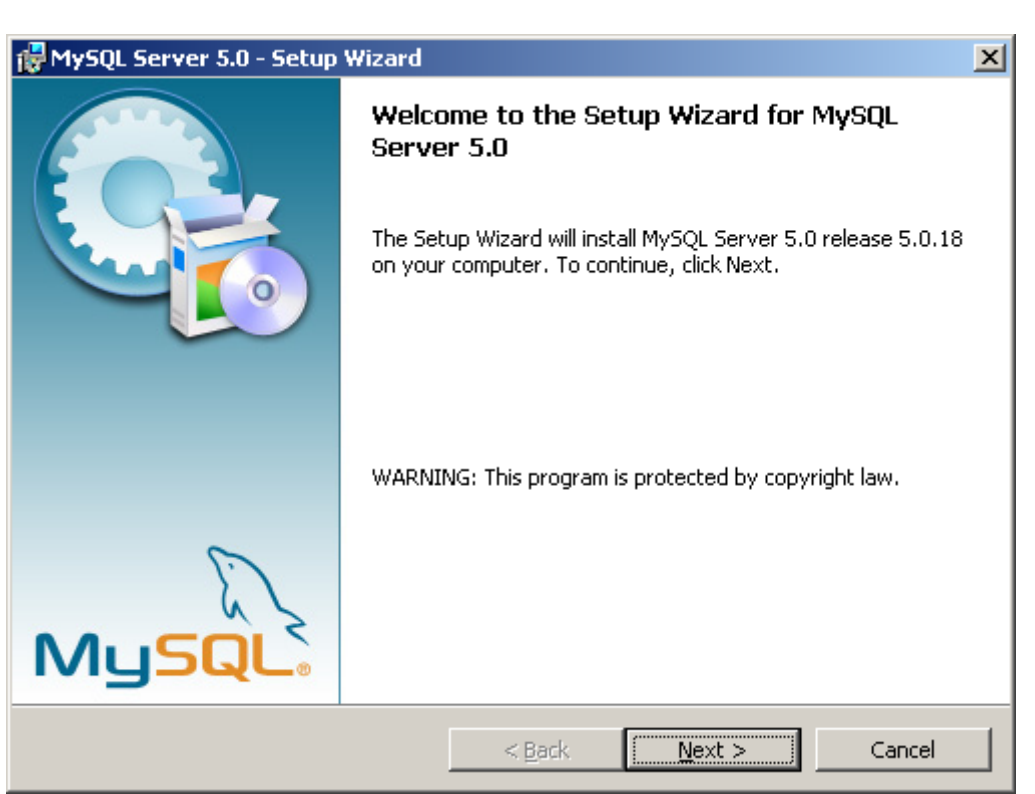

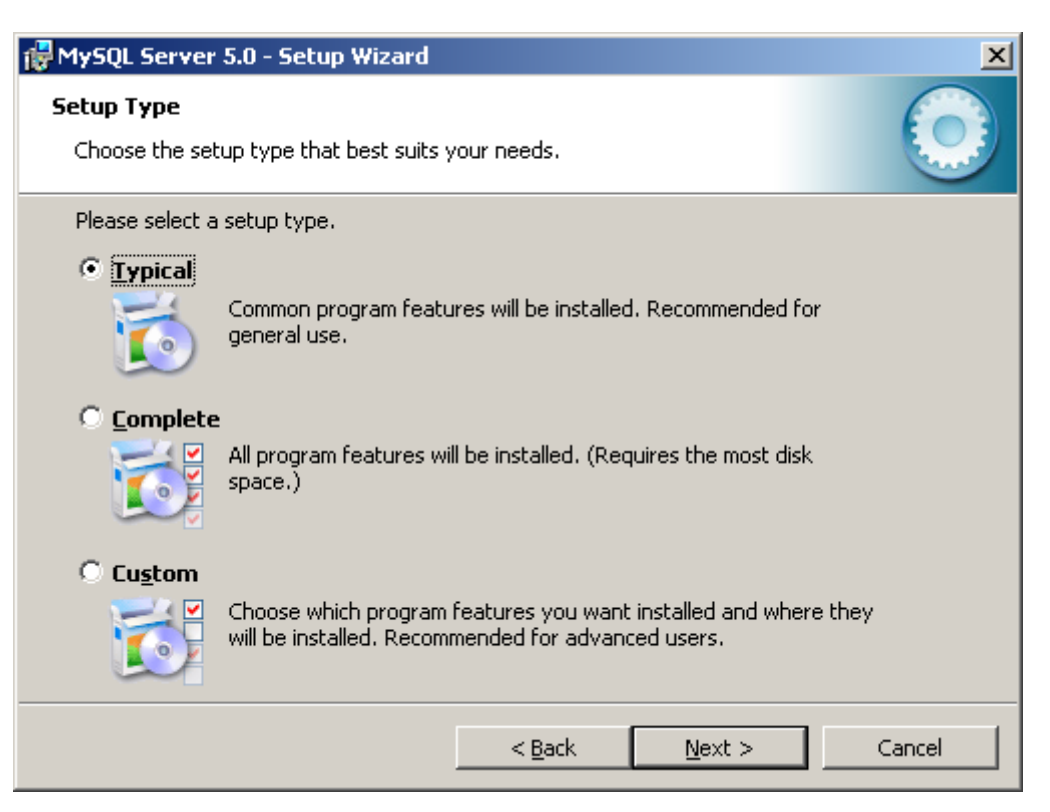

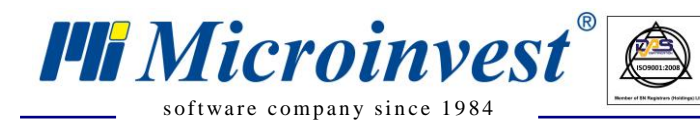

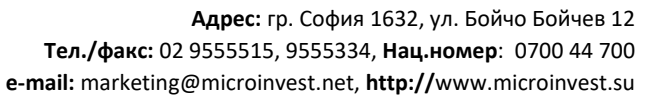

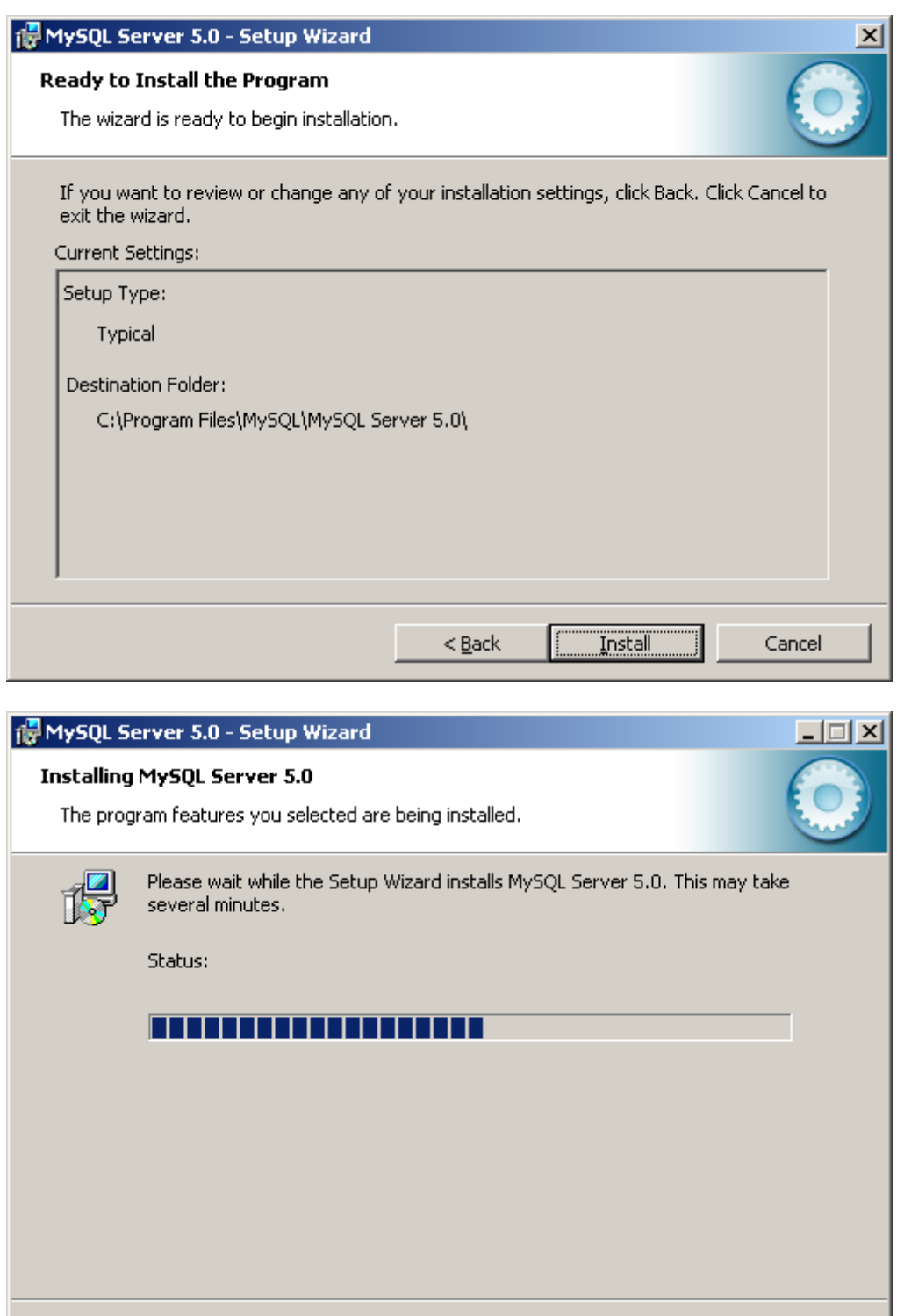

 $\begin{tabular}{|c|c|} \hline $\bigoplus$ & \begin{tabular}{|c|c|} \hline \hline & \multicolumn{3}{|c|}{\textbf{$\sim$}}\\ \hline \multicolumn{3}{|c|}{\textbf{$\sim$}}\\ \hline \multicolumn{3}{|c|}{\textbf{$\sim$}}\\ \hline \multicolumn{3}{|c|}{\textbf{$\sim$}}\\ \hline \multicolumn{3}{|c|}{\textbf{$\sim$}}\\ \hline \multicolumn{3}{|c|}{\textbf{$\sim$}}\\ \hline \multicolumn{3}{|c|}{\textbf{$\sim$}}\\ \hline \multicolumn{3}{|c|}{\textbf{$\sim$}}$ 

 $<$  Back

 ${\underline{\sf Next}}$   $>$ 

Cancel

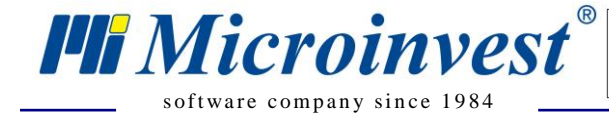

**Адрес:** гр. София 1632, ул. Бойчо Бойчев 12 **Тел./факс:** 02 9555515, 9555334, **Нац.номер**: 0700 44 700 **e-mail:** marketing@microinvest.net, **http://**www.microinvest.su

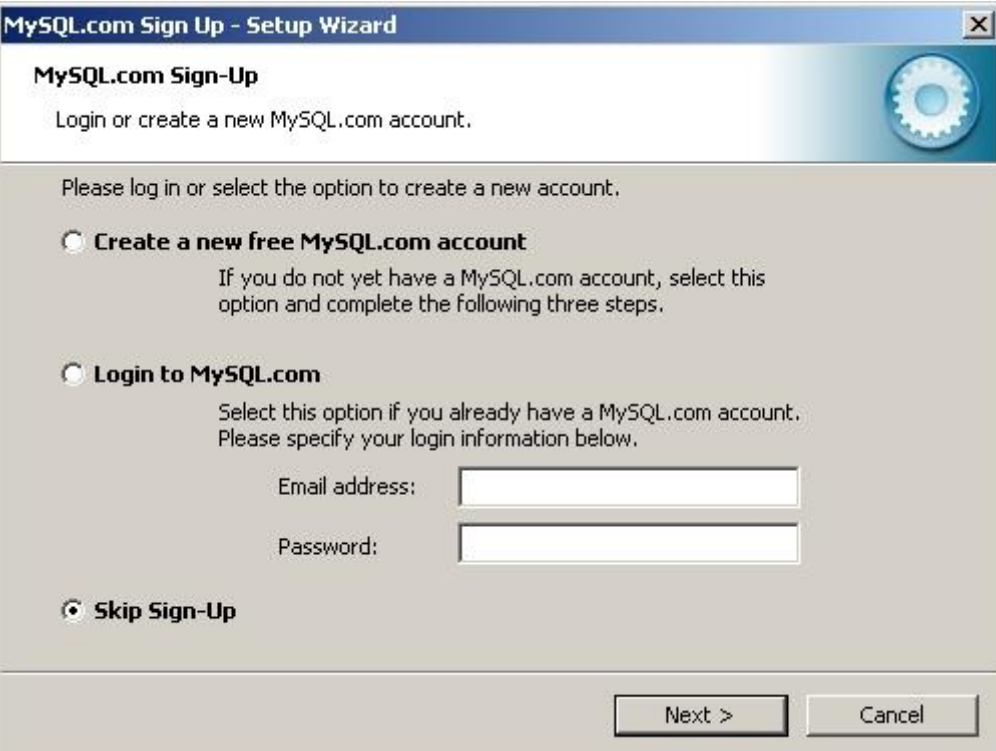

 $\bigotimes$ 

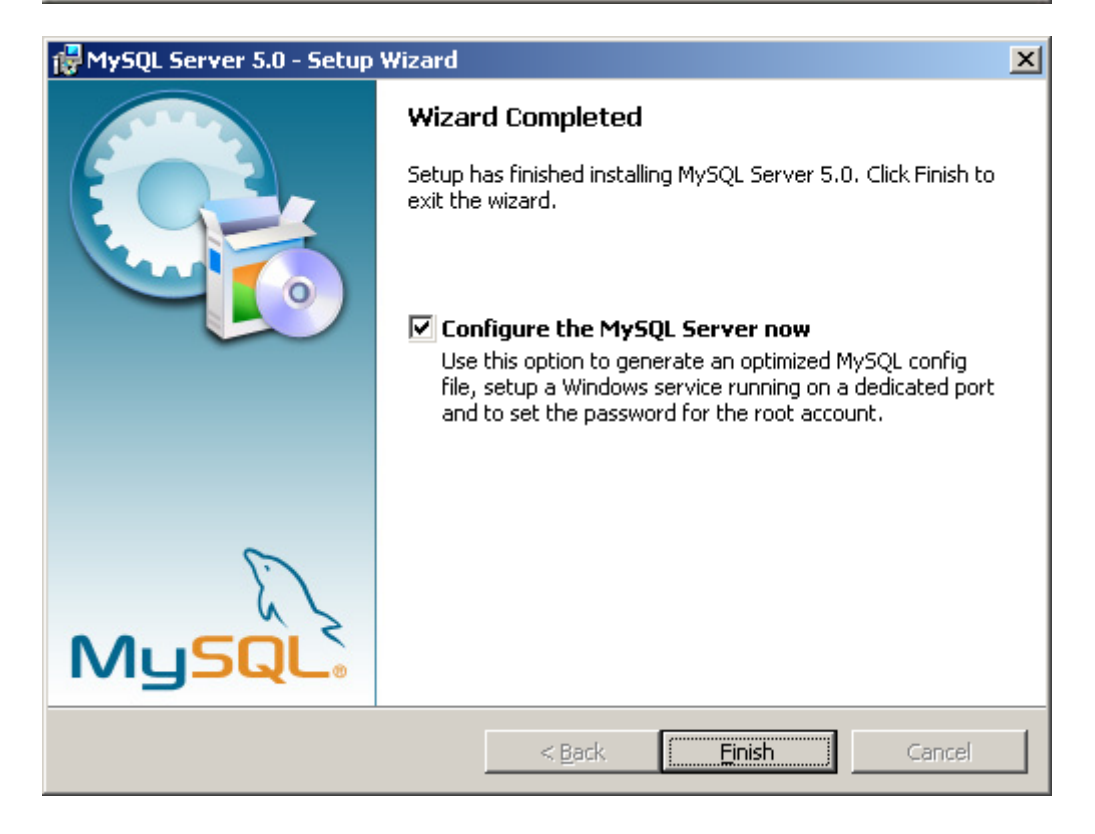

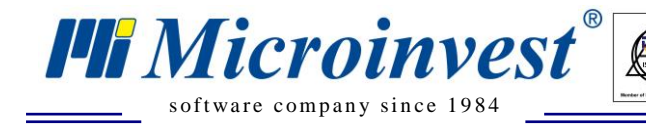

MySQL Server Instance Configuration Wizard

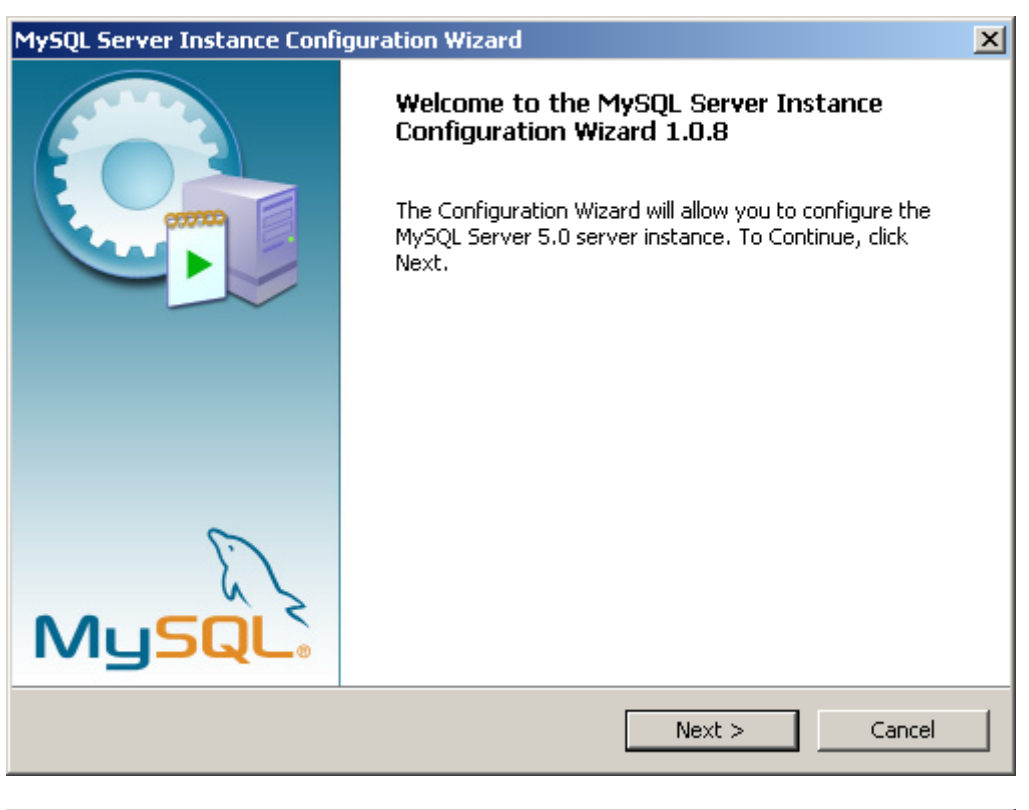

 $\sum_{\text{UKAS}}$ 

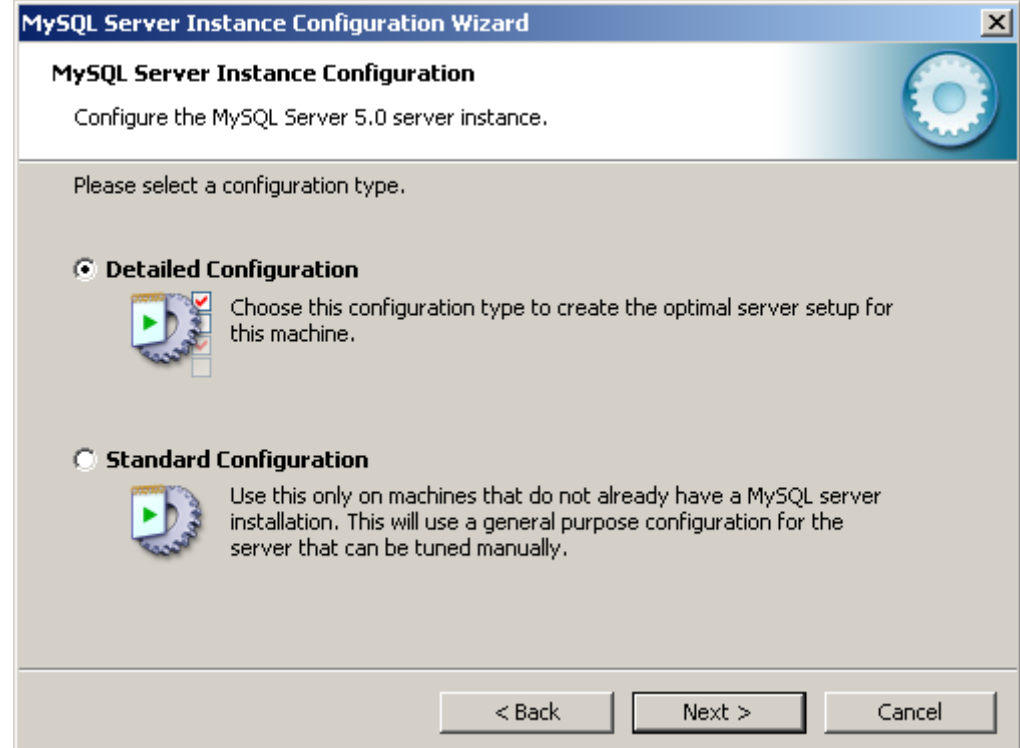

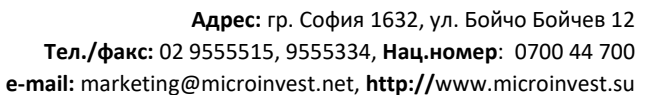

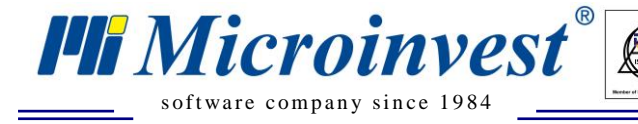

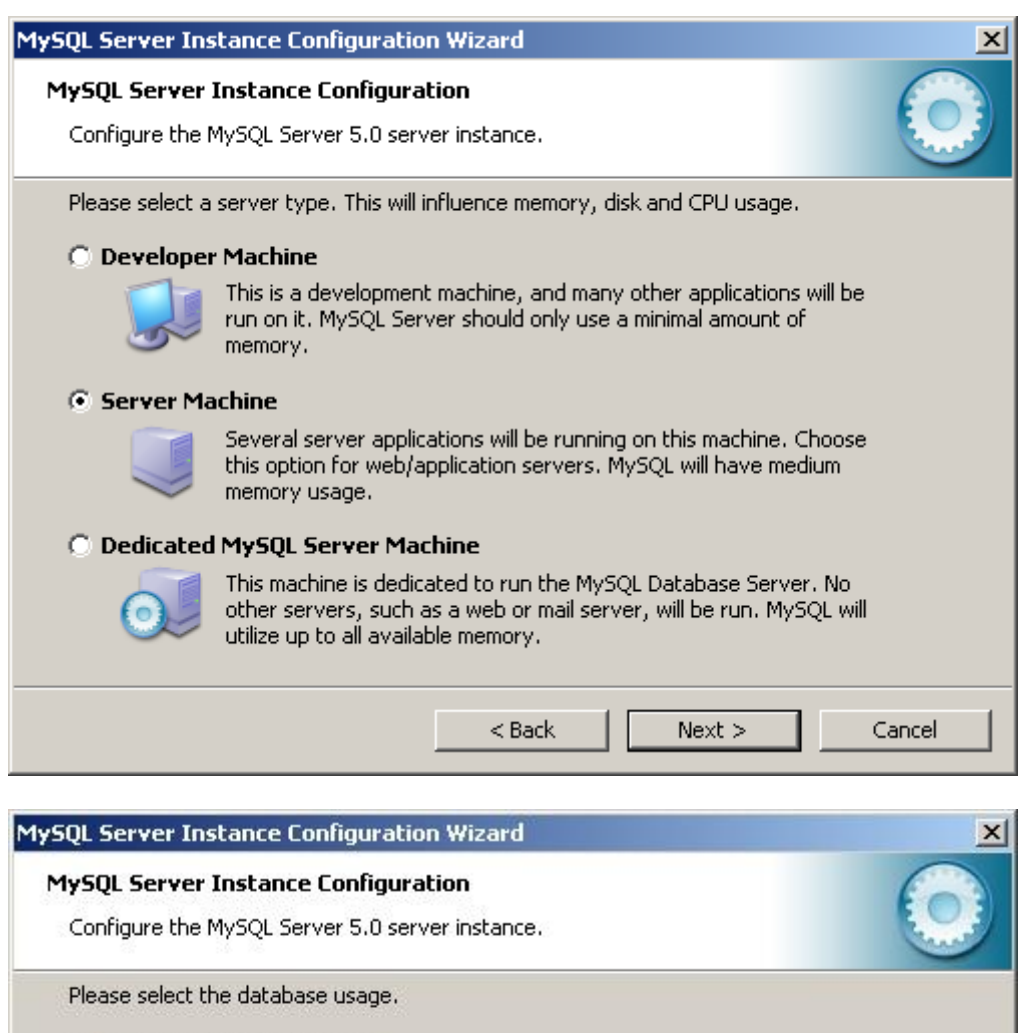

 $\sum_{k=1}^{n}$ 

#### **C** Multifunctional Database

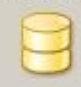

#### General purpose databases. This will optimize the server for the use of the fast transactional InnoDB storage engine and the high speed MyISAM storage engine.

#### **Transactional Database Only**

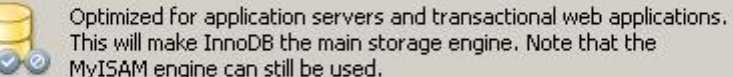

#### This will make InnoDB the main storage engine. Note that the MyISAM engine can still be used. C Non-Transactional Database Only

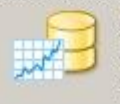

Suited for simple web applications, monitoring or logging applications as well as analysis programs. Only the non-transactional MyISAM storage engine will be activated.

 $Next$ 

Cancel

 $<$  Back

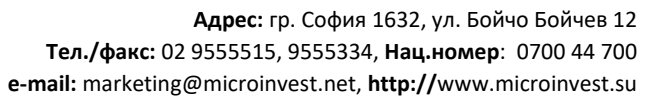

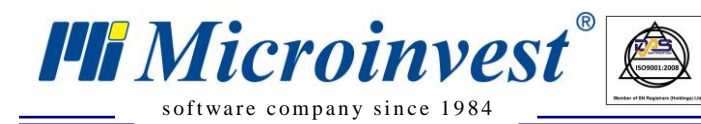

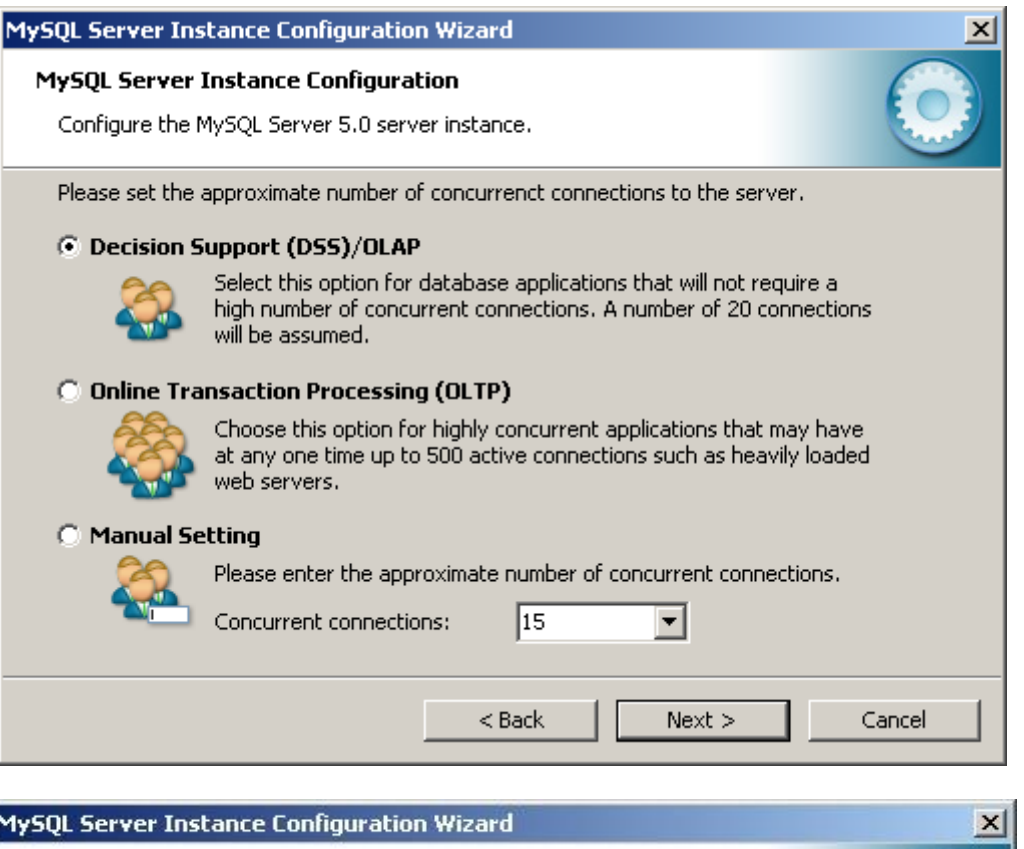

 $\begin{tabular}{|c|c|} \hline \quad \quad & \quad \quad & \quad \quad \\ \hline \quad \quad & \quad \quad & \quad \quad \\ \hline \quad \quad & \quad \quad & \quad \quad \\ \hline \quad \quad & \quad \quad & \quad \quad \\ \hline \quad \quad & \quad \quad & \quad \quad \\ \hline \quad \quad & \quad \quad & \quad \quad \\ \hline \quad \quad & \quad \quad & \quad \quad \\ \hline \quad \quad & \quad \quad & \quad \quad \\ \hline \quad \quad & \quad \quad & \quad \quad \\ \hline \quad \quad & \quad \quad & \quad \quad \\ \hline \quad \quad & \quad \quad & \quad \quad \\ \hline \quad \quad & \quad$ 

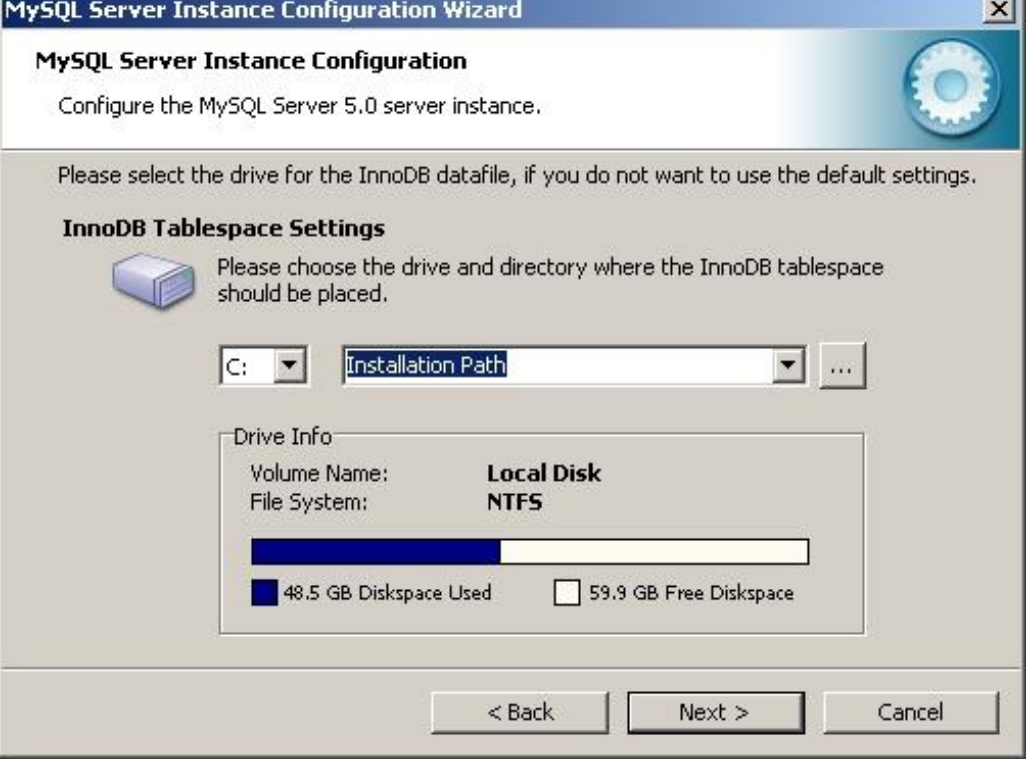

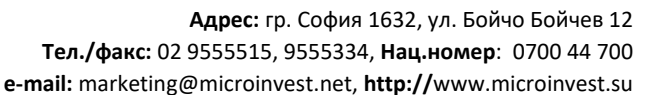

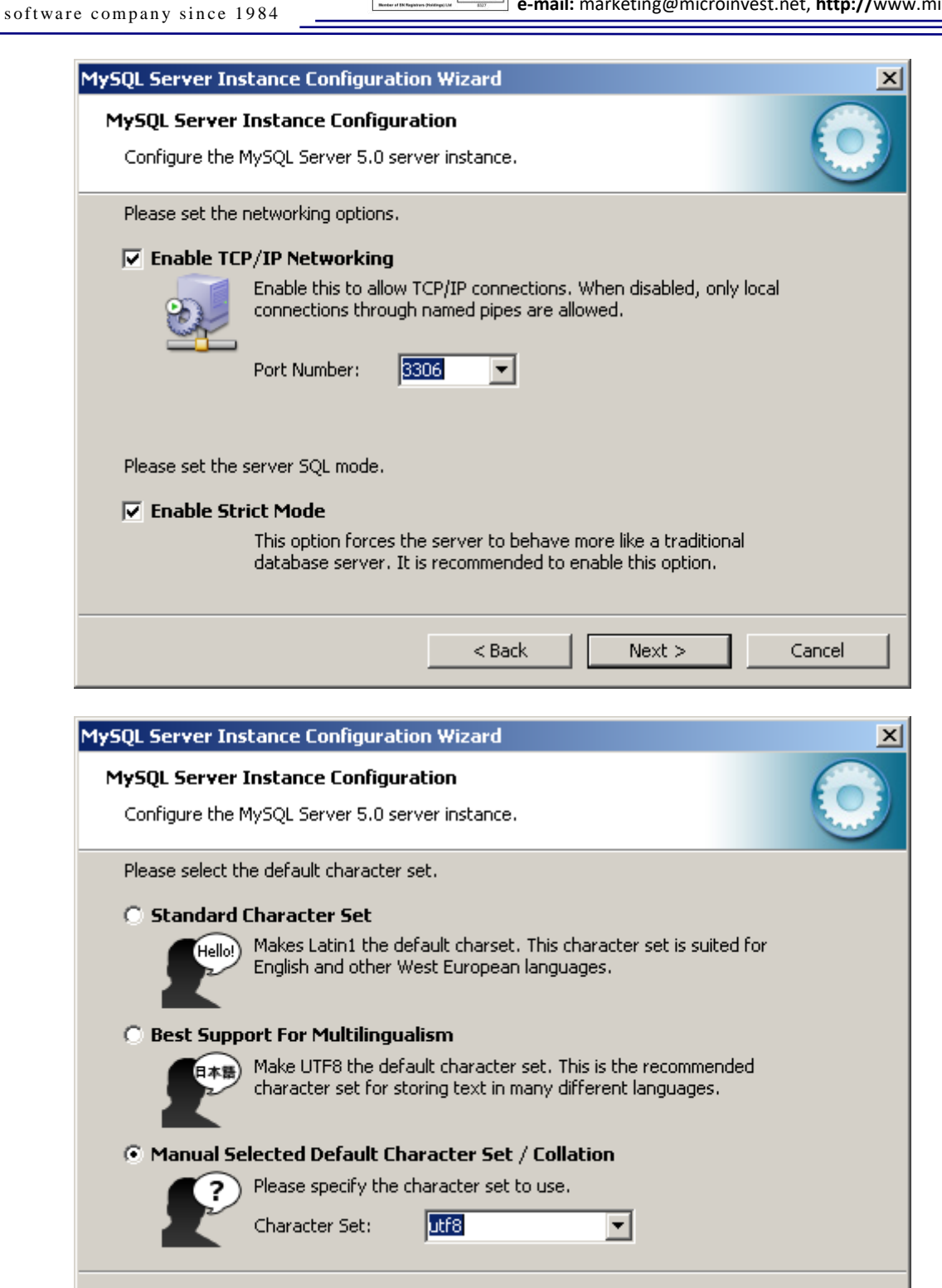

 $\sum_{\text{UKA}}$ 

**PH** Microinvest

Cancel

 $\mathbf{Q}$ 

 $<$  Back

 $Next$ 

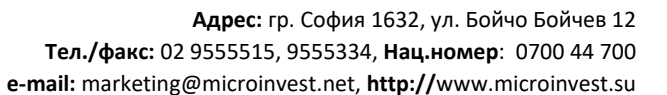

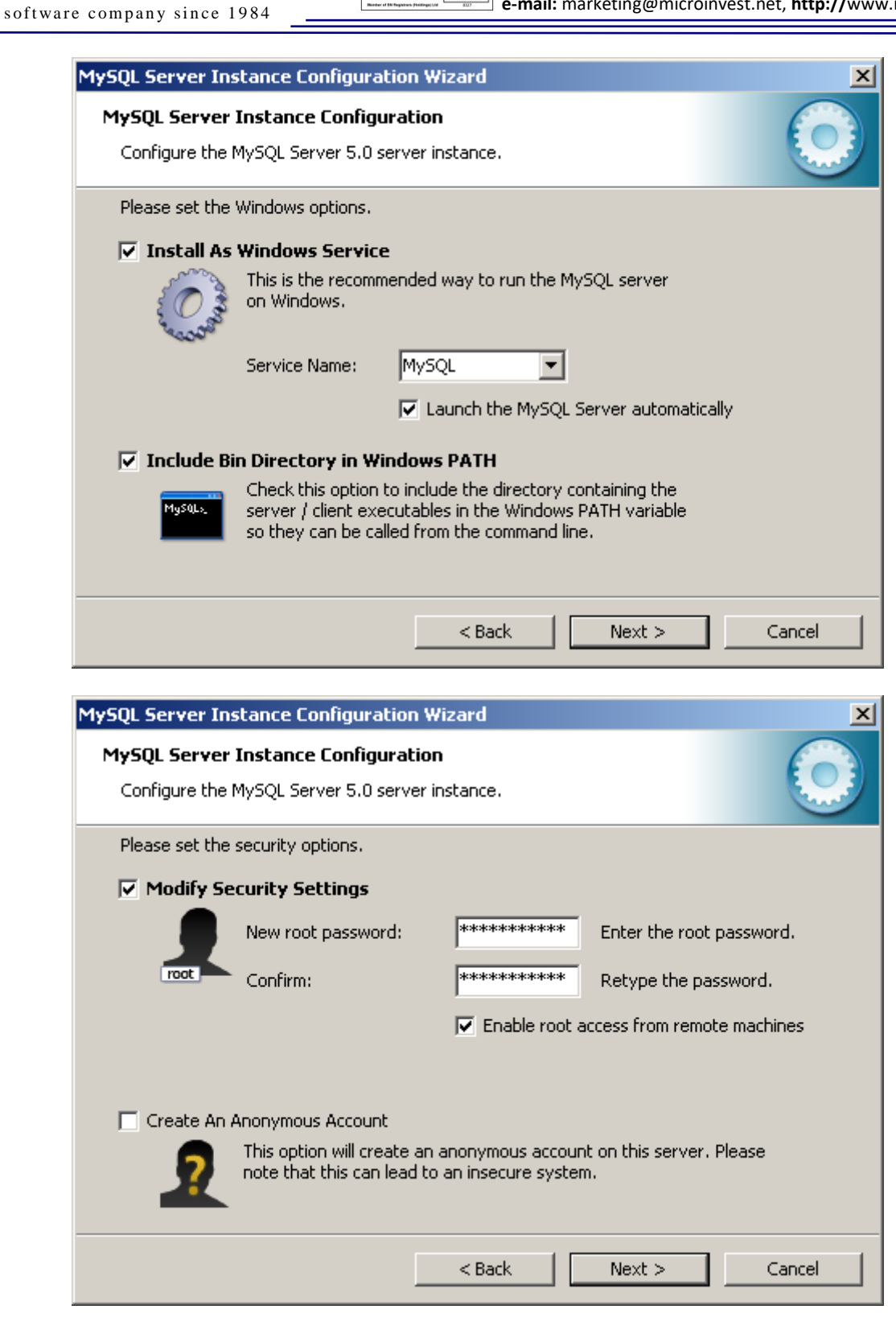

 $\sum_{\text{UKAS}}$ 

*PH Microinvest* 

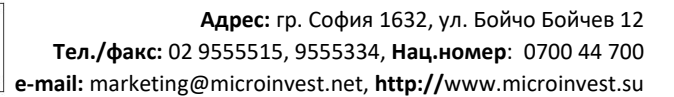

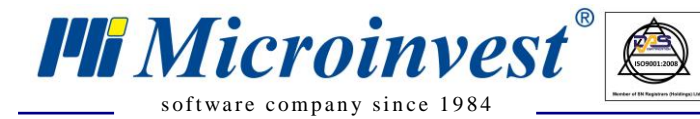

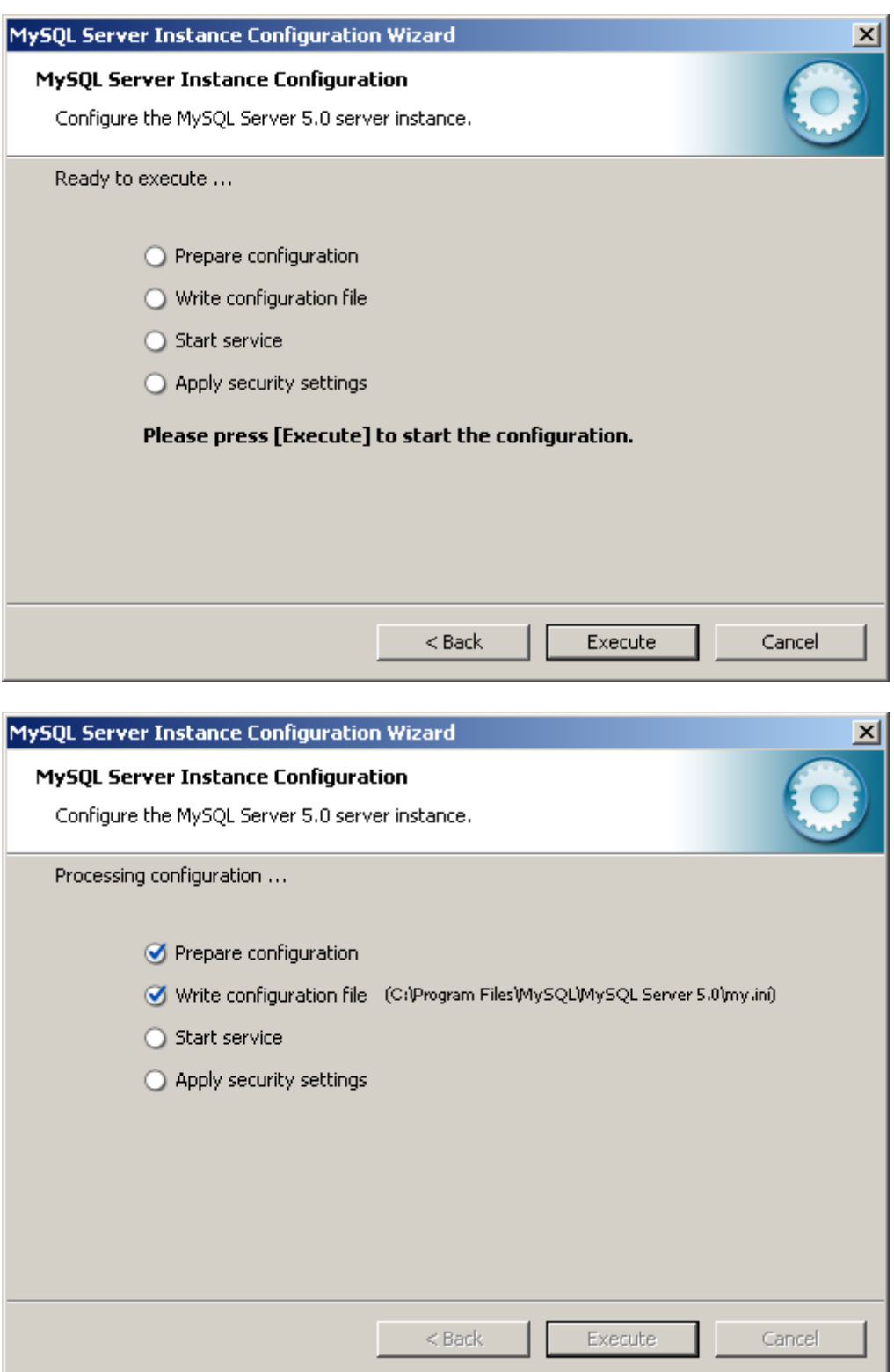

 $\begin{tabular}{|c|c|} \hline \quad U KAS \\ \hline \quad U KAS \\ \hline \end{tabular}$ 

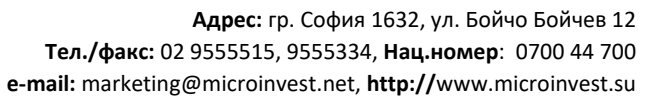

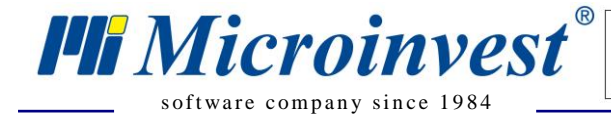

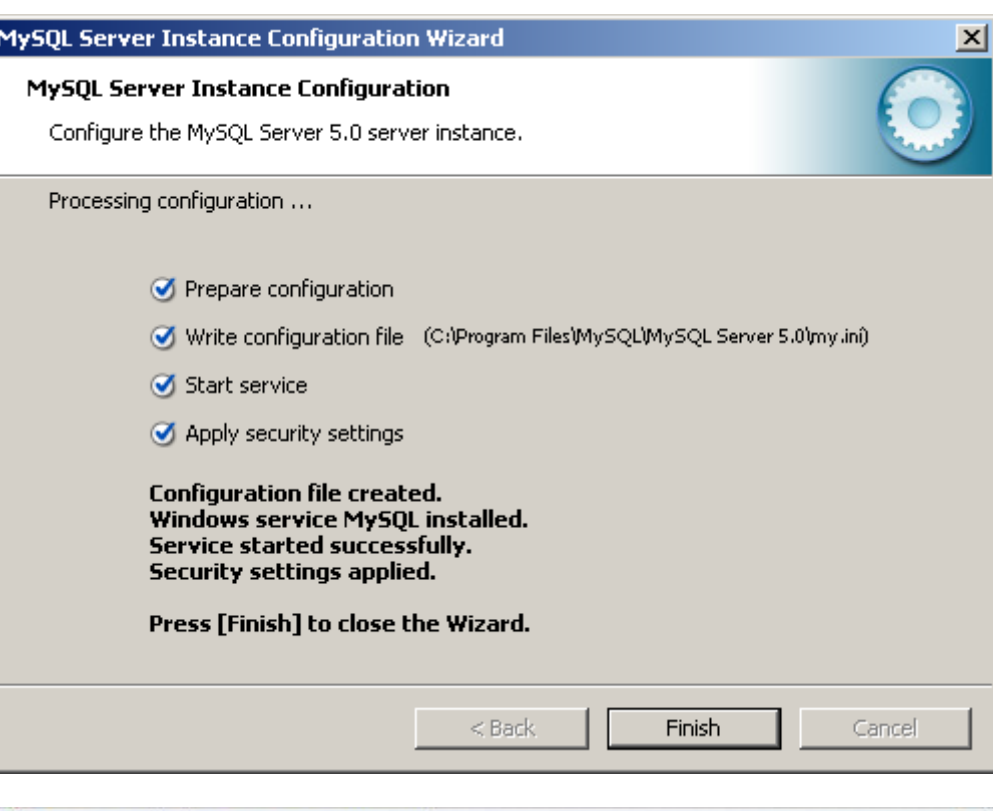

 $\overline{\bigcup_{\mathsf{UKAS}}^{\mathsf{th}}$ 

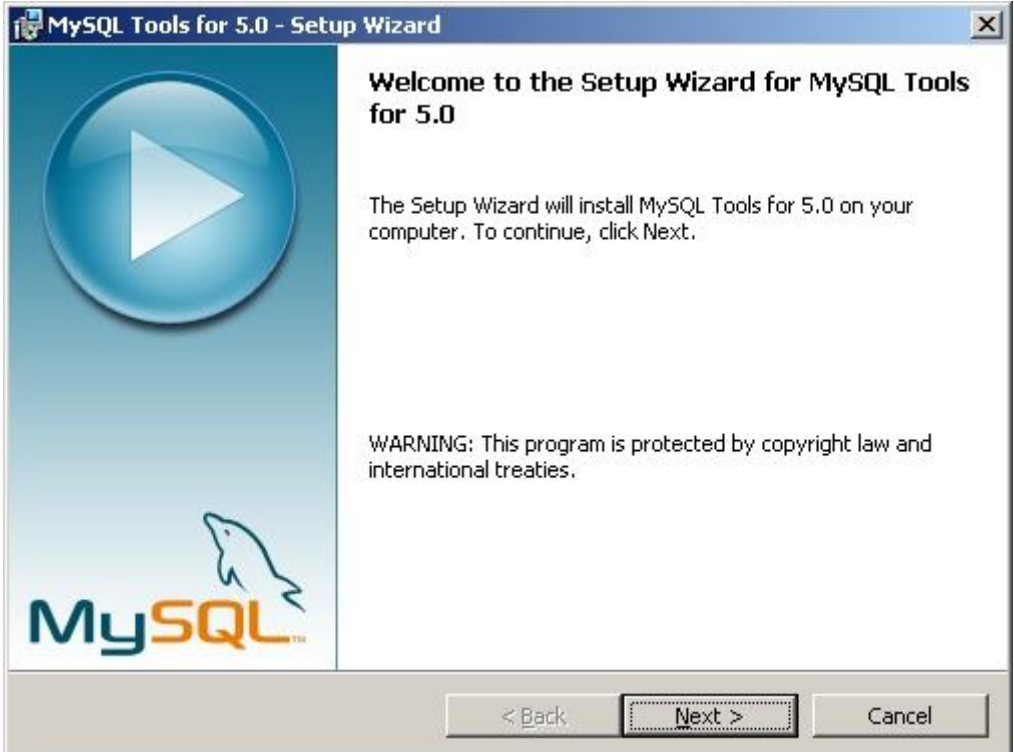

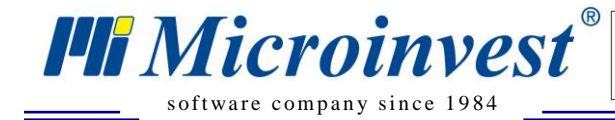

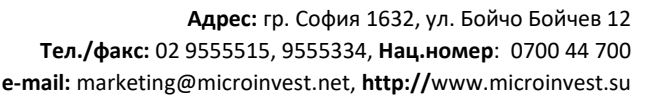

• MySQL Tools:

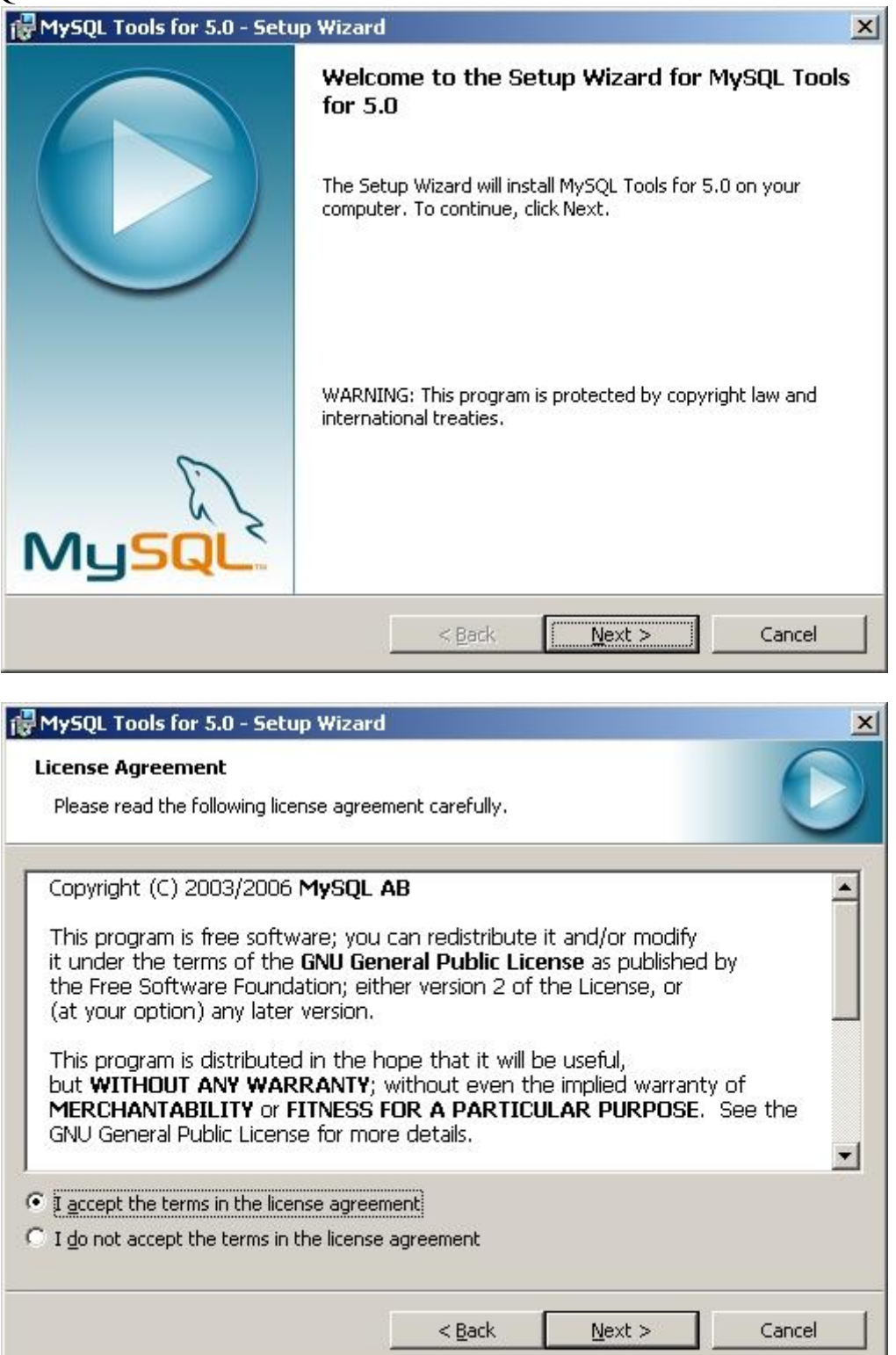

 $\sum_{\text{UKA}}$ 

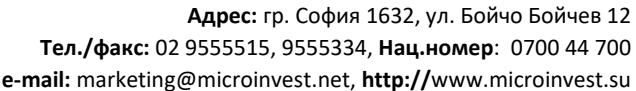

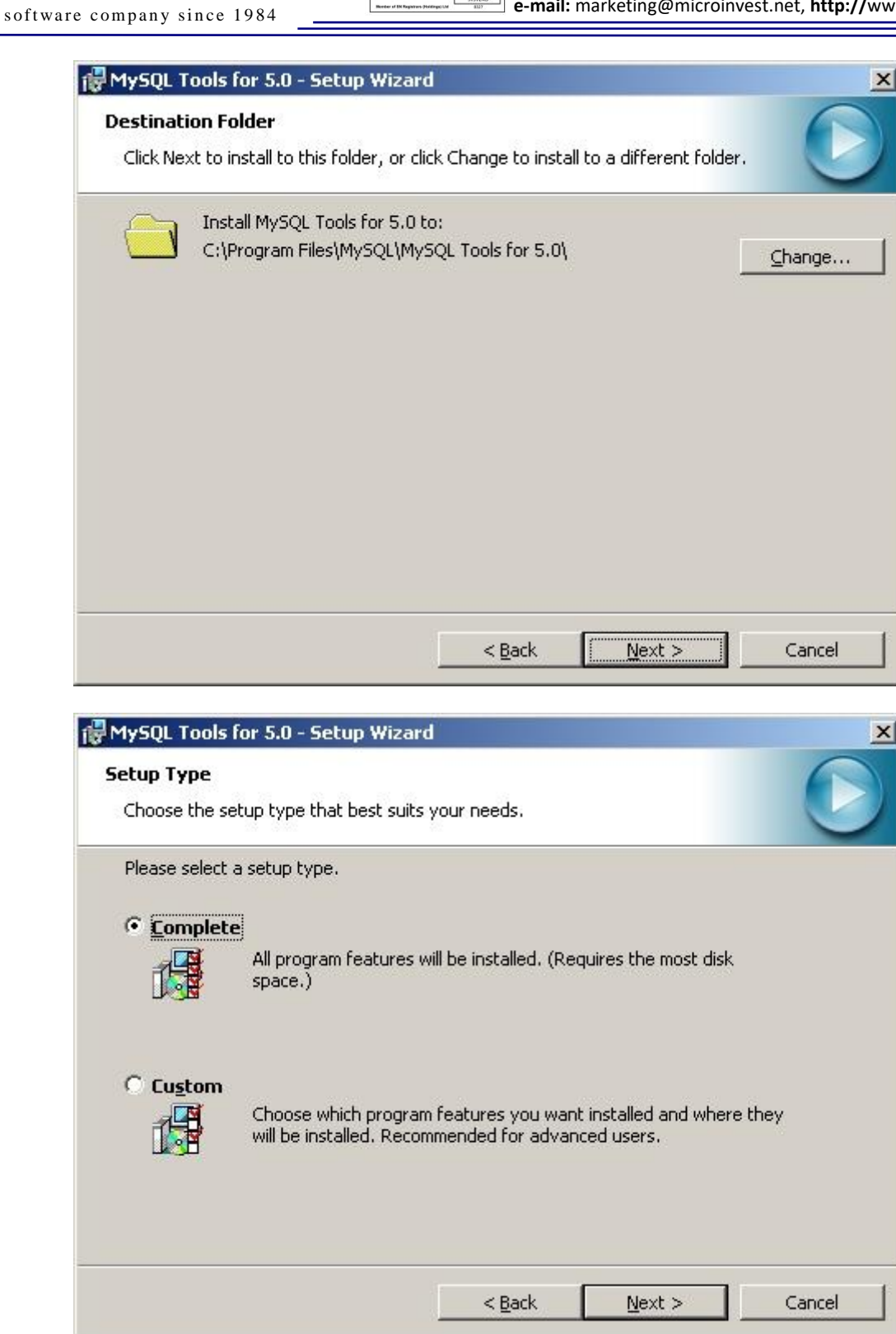

 $\sum_{\text{UKAS}}$ 

*PH Microinvest* 

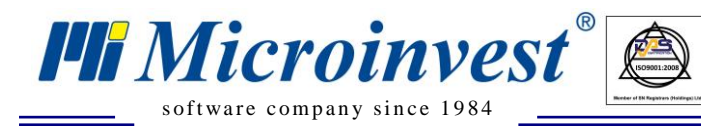

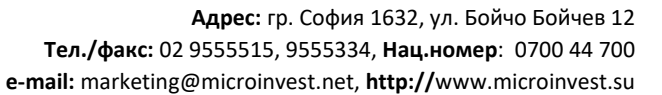

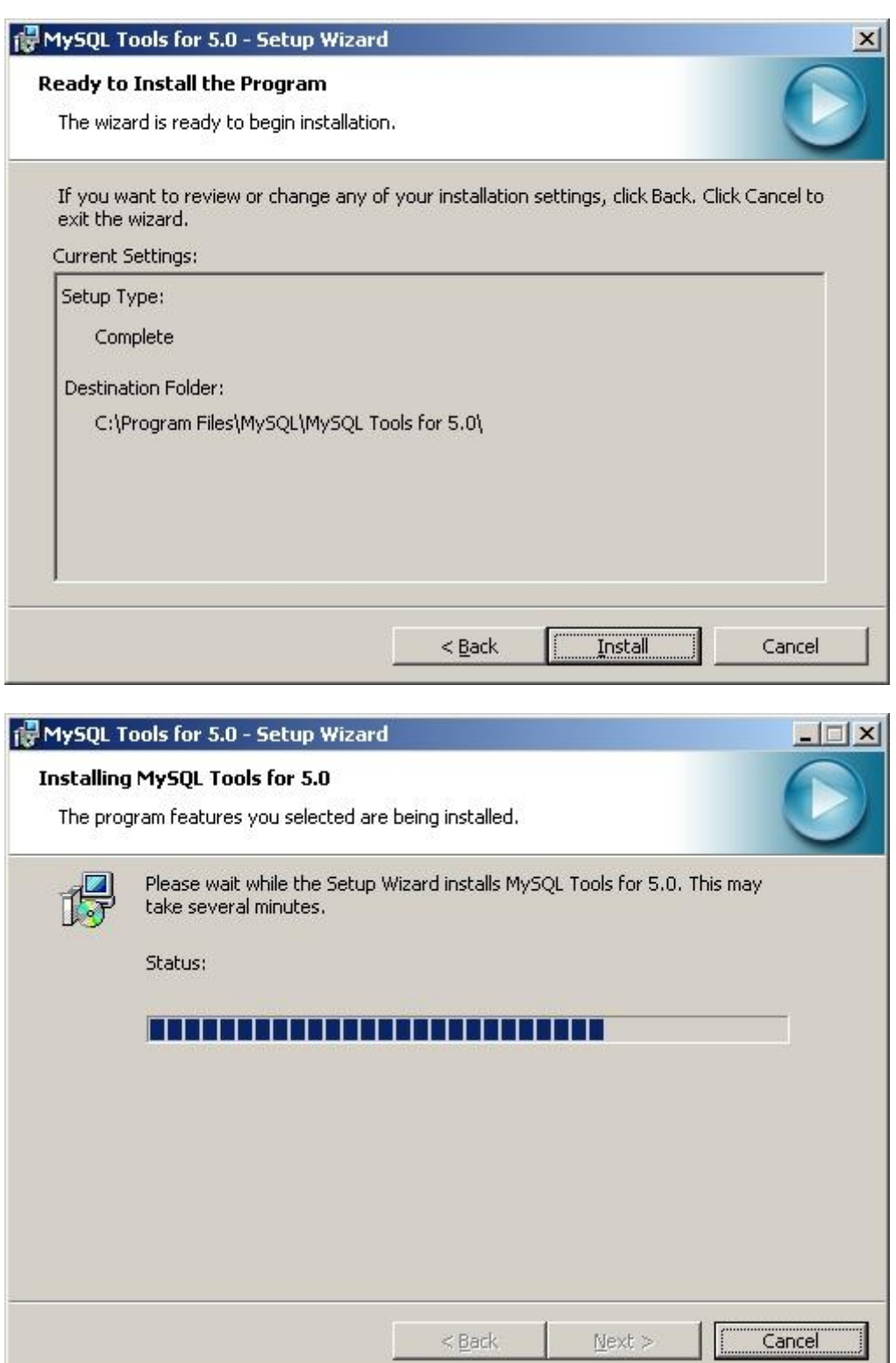

 $\begin{tabular}{|c|c|} \hline \quad \quad & \quad \quad & \quad \quad \\ \hline \quad \quad & \quad \quad & \quad \quad \\ \hline \quad \quad & \quad \quad & \quad \quad \\ \hline \quad \quad & \quad \quad & \quad \quad \\ \hline \quad \quad & \quad \quad & \quad \quad \\ \hline \quad \quad & \quad \quad & \quad \quad \\ \hline \quad \quad & \quad \quad & \quad \quad \\ \hline \quad \quad & \quad \quad & \quad \quad \\ \hline \quad \quad & \quad \quad & \quad \quad \\ \hline \quad \quad & \quad \quad & \quad \quad \\ \hline \quad \quad & \quad \quad & \quad \quad \\ \hline \quad \quad & \quad$ 

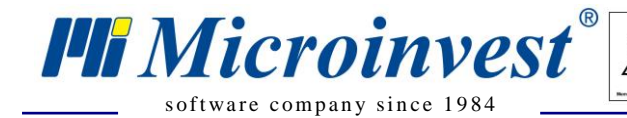

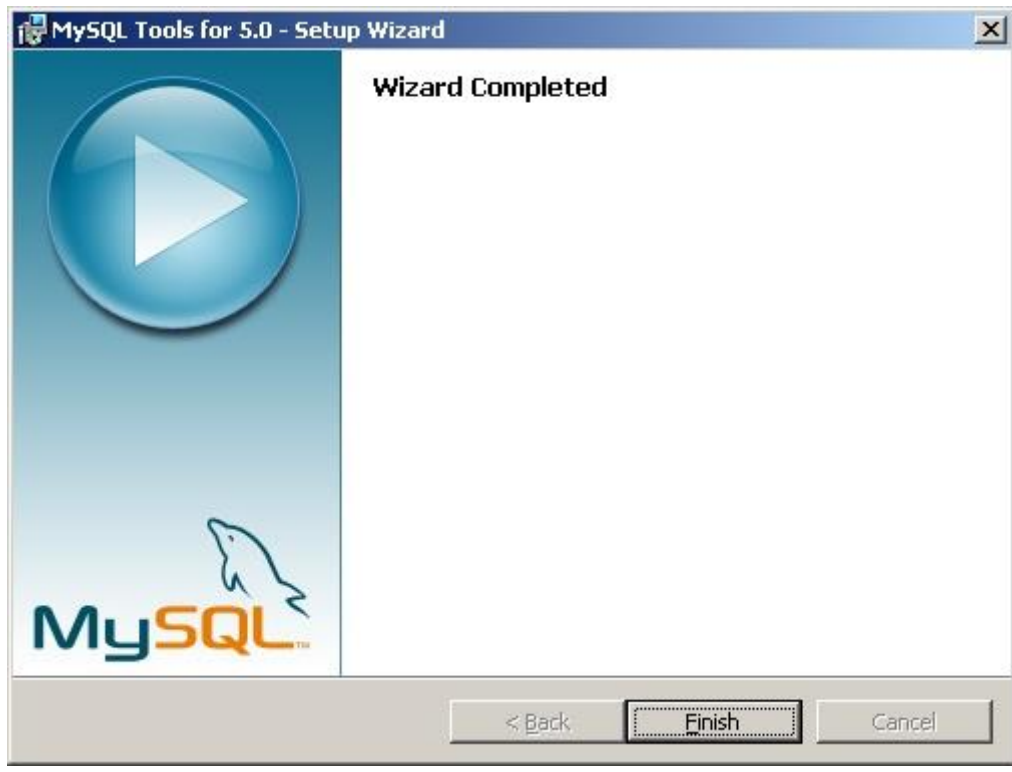

 $\sum_{\text{UKAS}}$ 

2. Настроить Windows Firewall, добавив(открыв) в разделе Exceptions порт 3306. (Проверить видимость этого порта и при необходимости открыть их у интернет-провайдера).

## **Настройка Master сервера:**

- <span id="page-15-0"></span>1. Создать базу данных для репликации;
- 2. В файле "my.ini",находящемся в директории MySQL Server добавить раздел: # Replication server-id=1 log-bin=mysql-bin connect\_timeout=60 skip-name-resolve

*Примечание*: server id для Master "1"

- 3. Перезапустить MySQL Server;
- 4. Создать Backup базы данных с помощью MySQL Administrator, чтобы создать затем базы данных для slave.

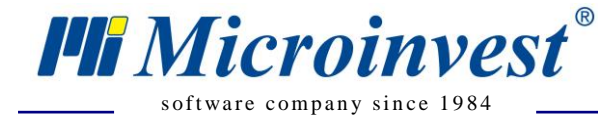

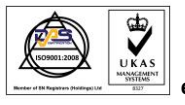

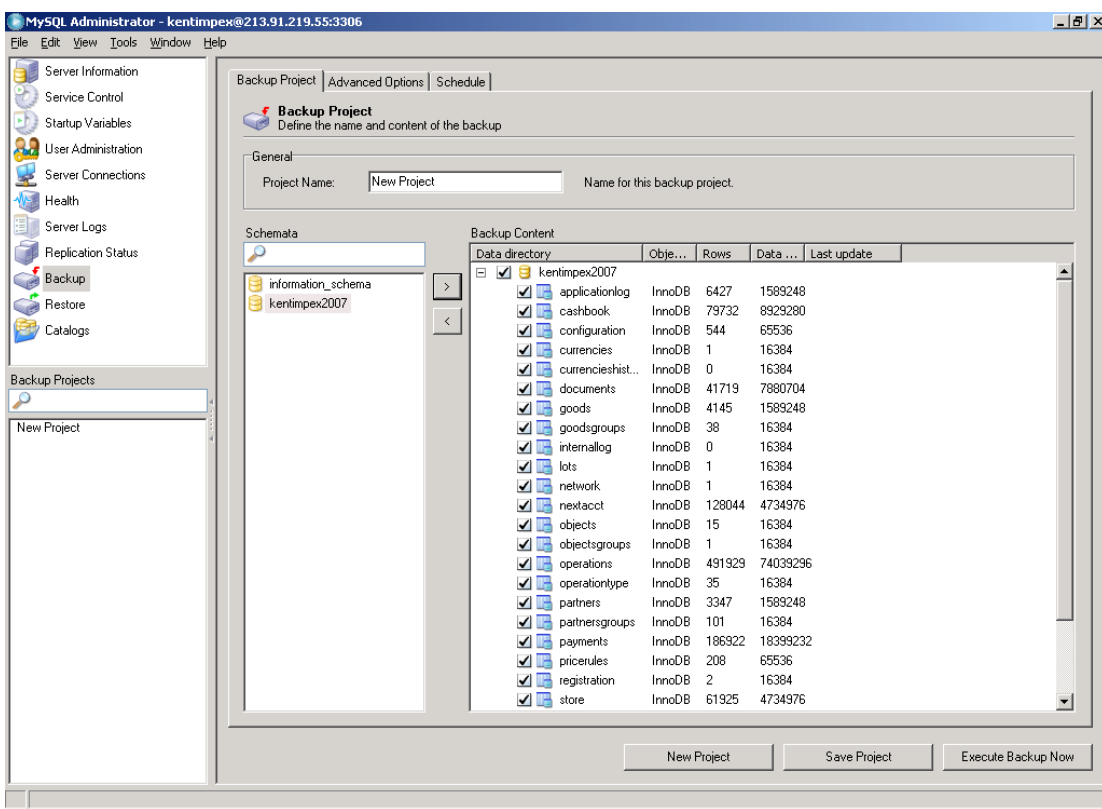

5. Выполнить команду "show master status" в MySQL Query Browser и записать logфайл и позицию.

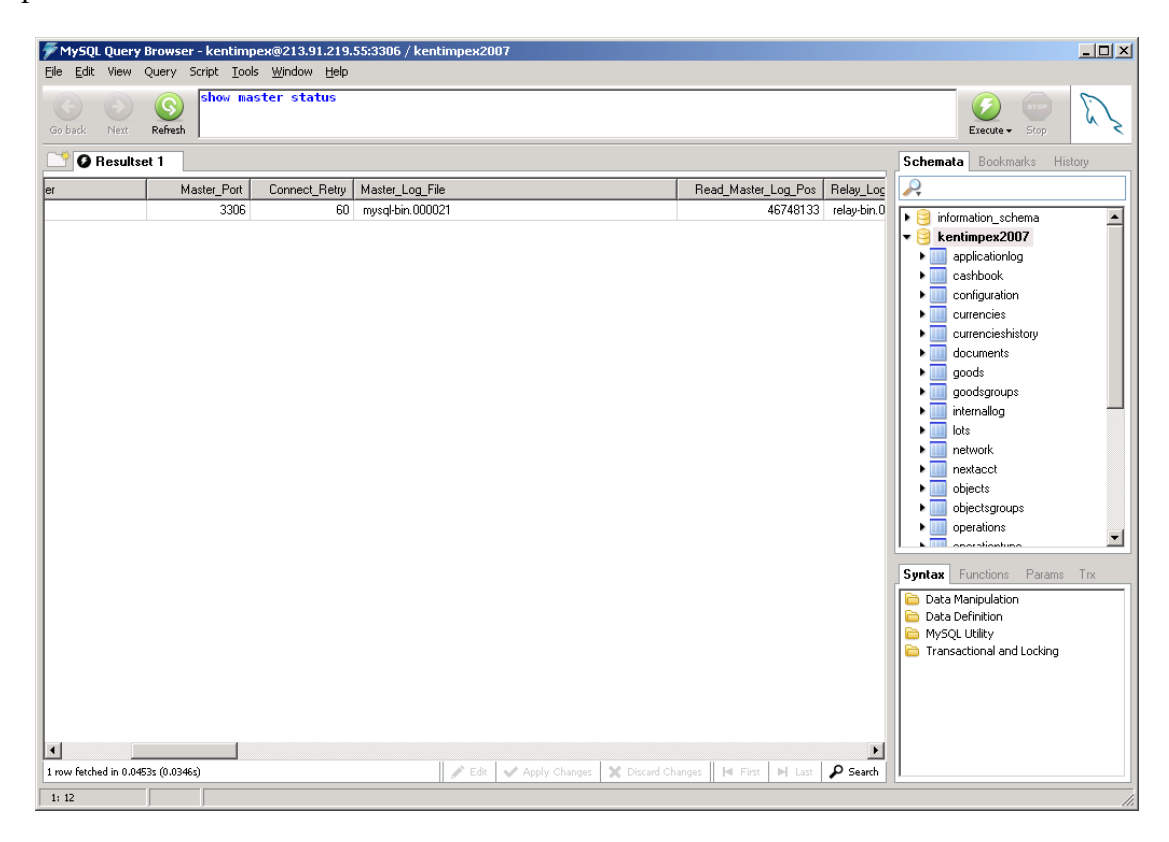

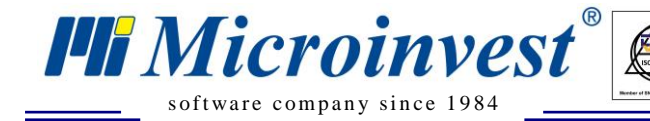

# **Настройка Slave серверов:**

 $\sum_{\text{UKAS}}$ 

<span id="page-17-0"></span>1. Создать базу данных, выполнив Restore для Backup, созданного для Master;

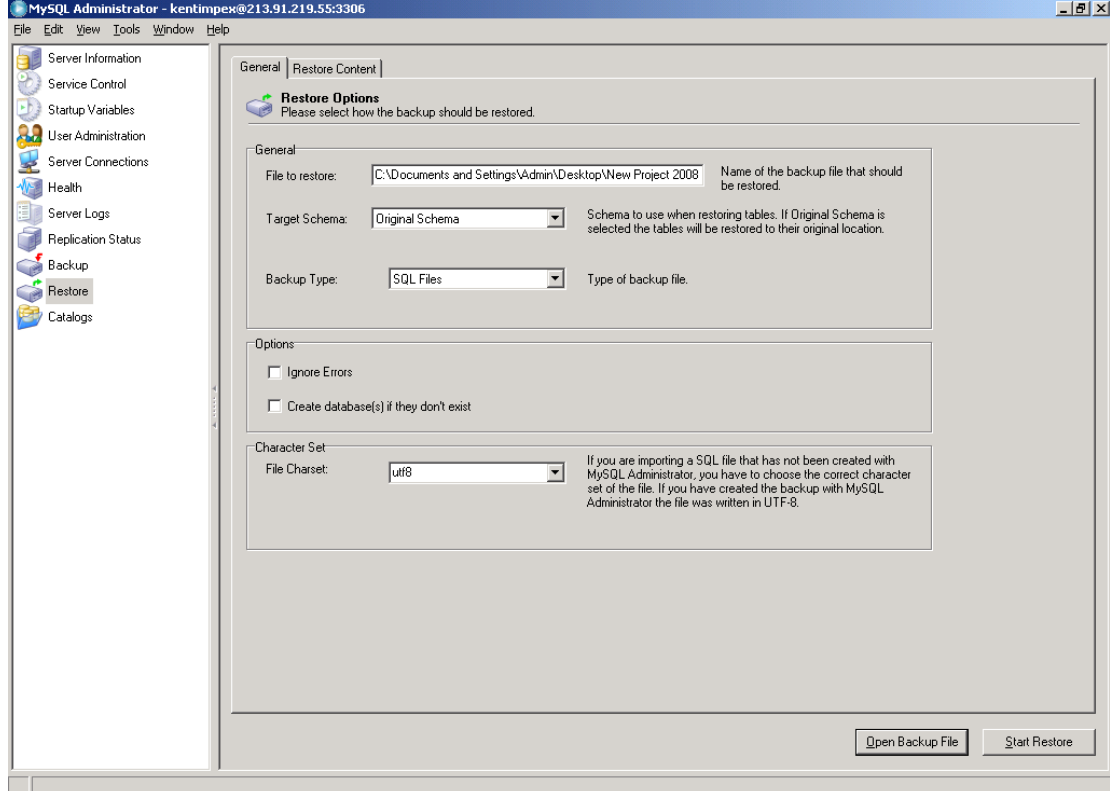

2. В файле "my.ini", находящемся на MySQL Server добавить раздел: # Replication server-id=2 connect\_timeout=60 skip-name-resolve slave-skip-errors=all relay-log=relay-bin slave net timeout=10

*Примечание*: server id для slave идут по порядку и различаются для каждого Slave

- 3. Перезапустить MySQL Server;
- 4. В MySQL Query Browser выполнить команду:

CHANGE MASTER TO MASTER\_HOST='master\_host\_name', MASTER\_USER='replication\_user\_name', MASTER\_PASSWORD='replication\_password', MASTER\_LOG\_FILE='Logfile', MASTER\_LOG\_POS=Log pos;

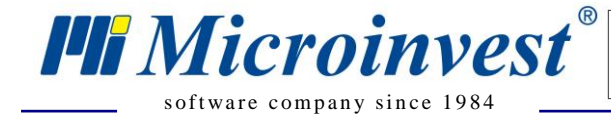

- 5. B MySQL Query Browser выполнить команду: "start slave"
- 6. В MySQL Query Browser выполнить команду: "show slave status", при правильно настроенной репликации в поле "Slave\_IO\_State" должно быть написано "Waiting for master to send event", а поле "Seconds\_Behind\_Master" должно быть отлично от "Null".

 $\bigvee_{\cup\text{KAS}}$ 

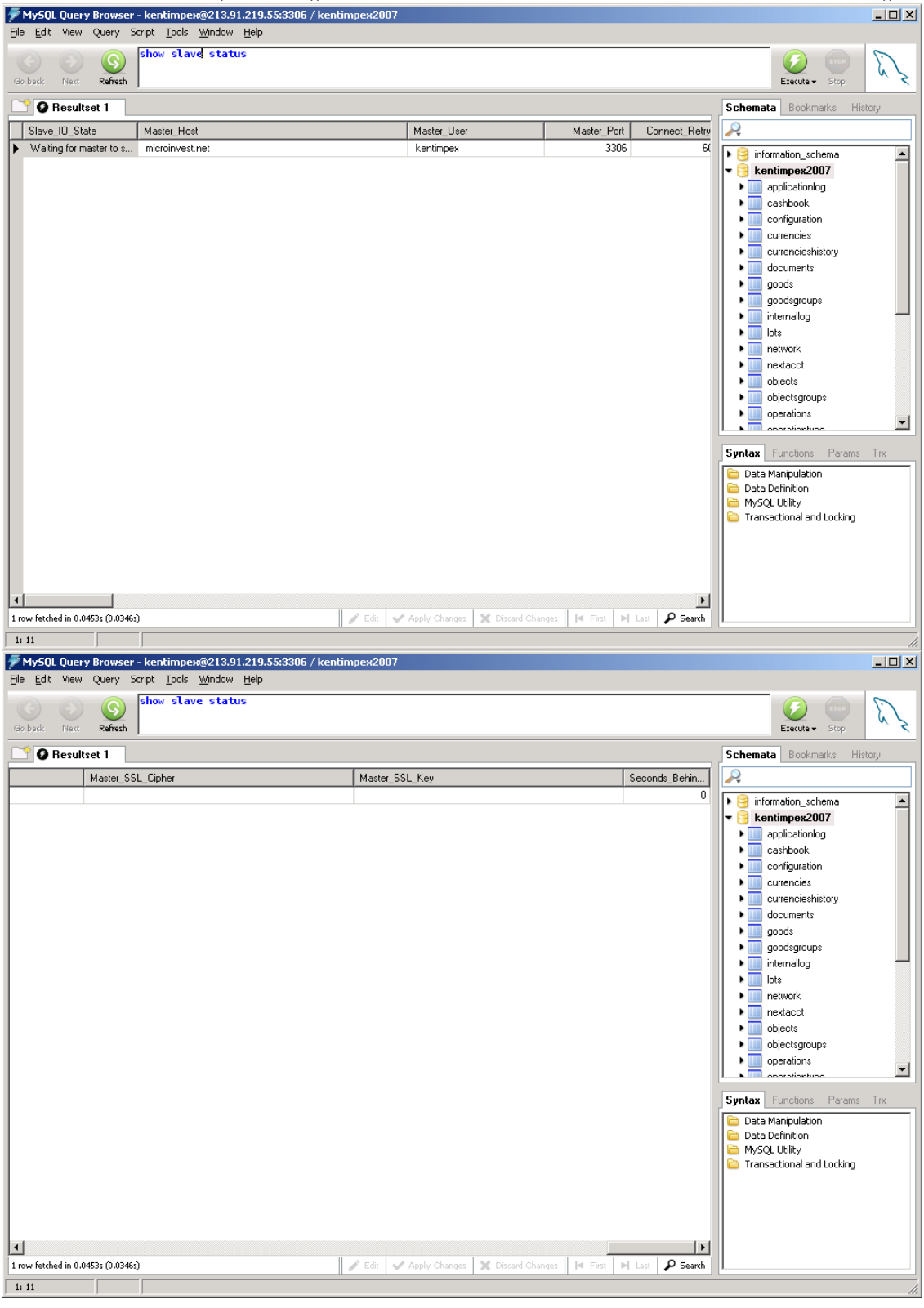

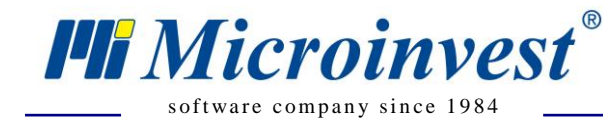

Адрес: гр. София 1632, ул. Бойчо Бойчев 12 Тел./факс: 02 9555515, 9555334, Нац.номер: 0700 44 700 e-mail: marketing@microinvest.net, http://www.microinvest.su

### Примечания читателя

 $\overline{\bigcup_{\mathsf{UKAS}}^{\mathsf{th}}}$ 

<span id="page-19-0"></span>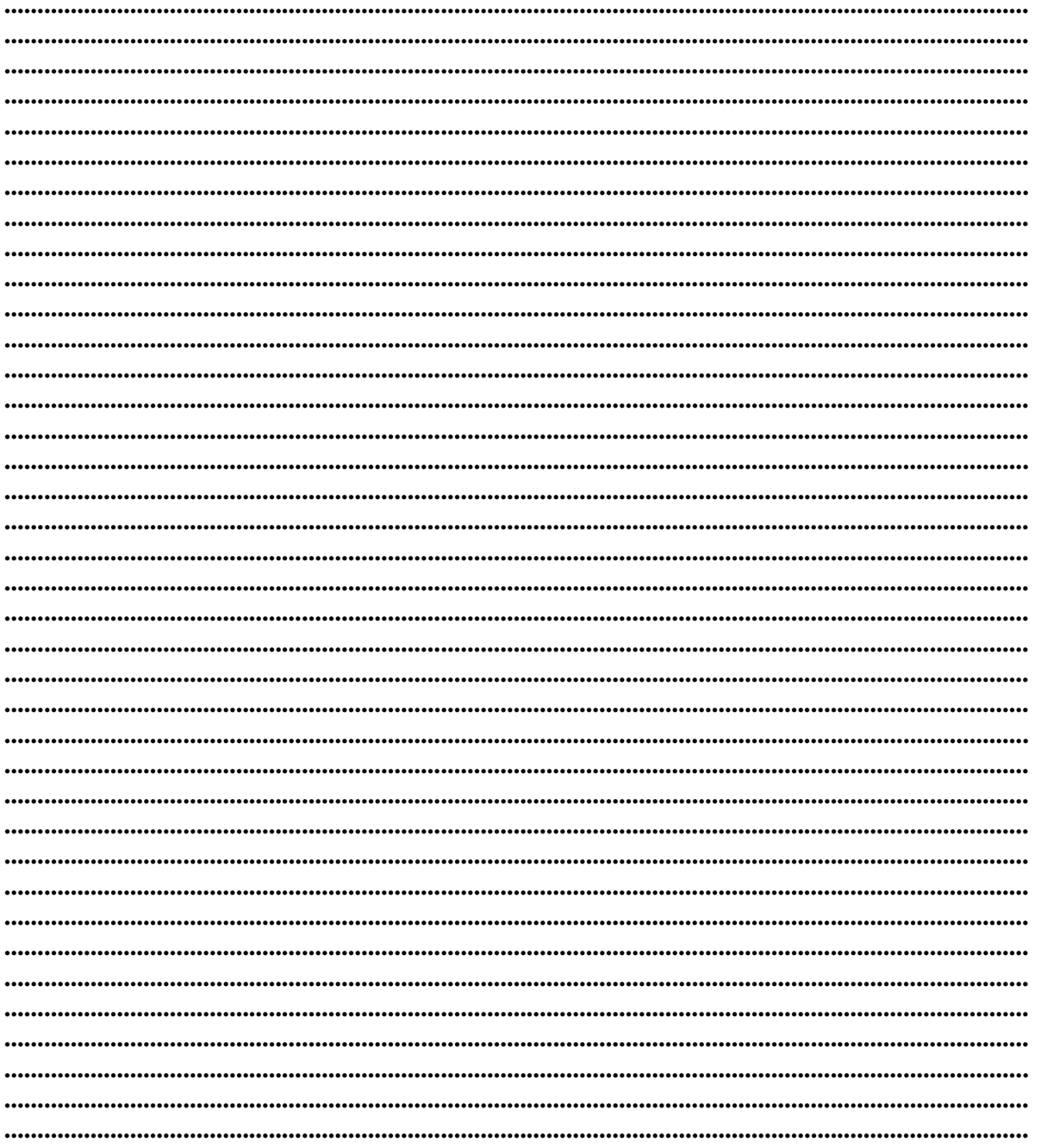

ДP Mücroünvesi

Болгария, 1632 София ул. Бойчо Бойчев 12 Телефоны: (00 359) 2 955-55-15, 2 955-53-34 e-mail: marketing@microinvest.net

База знаний

*<u>Oopym Microinvest</u>* © Microinvest, 2018r.

www.microinvest.su